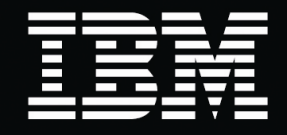

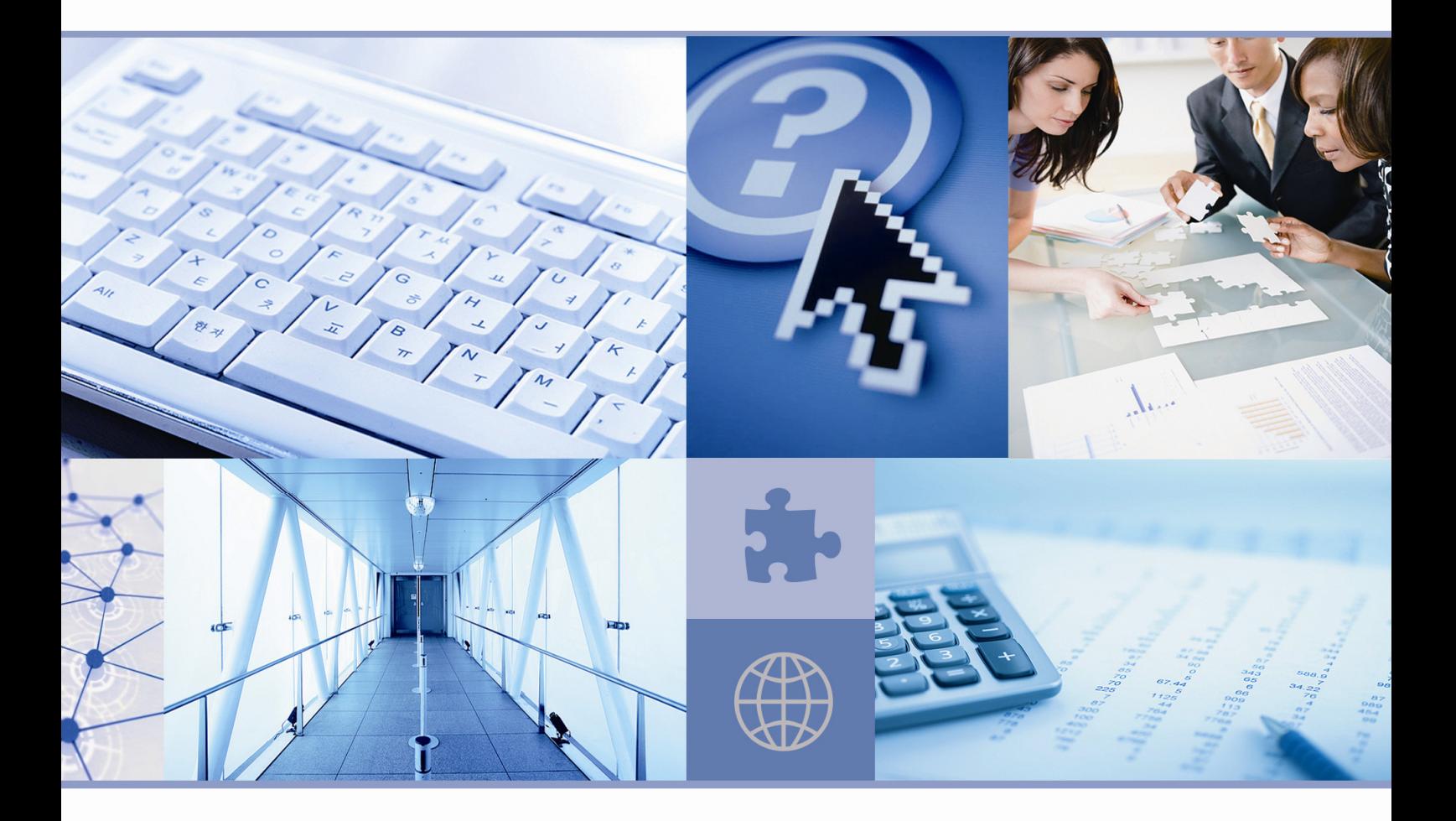

# IBM Blueworks Live 따라하기

# 목차

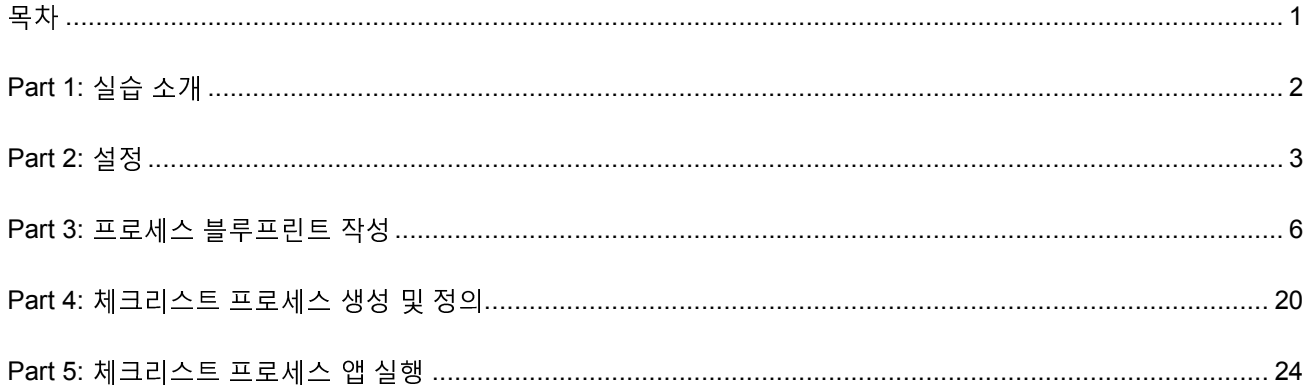

# Part 1: 실습 소개

이번 실습에서는 프로세스의 블루프린트를 작성하고 프로세스를 자동화하며 실행하는 방법을 학습합니다. 이 실습을 수행하려면 Blueworks Live 계정이 필요합니다.

# Part 2: 설정

여기서는 Blueworks Live 에 로그인하고 이번 실습에서 작성할 프로세스 앱(Process App)을 위한 공간(Space)을 생성합니다. 공간을 사용하여 보안 및 권한 블루프린트(Blueprint)과 프로세스 앱을 제어할 수 있습니다. 블루프린트는 문서화할 프로세스입니다. 프로세스 앱은 Blueworks Live 에서 작성하고 실행할 프로세스입니다.

#### 1. Blueworks Live 로그인

- 1) Blueworks Live(https://www.blueworkslive.com)에 로그인합니다.
- 2) 로그인할 때 이메일 주소 및 암호를 사용합니다.
- 3) 둘 이상의 계정을 갖고 있는 경우 그 중 하나를 선택해야 합니다.

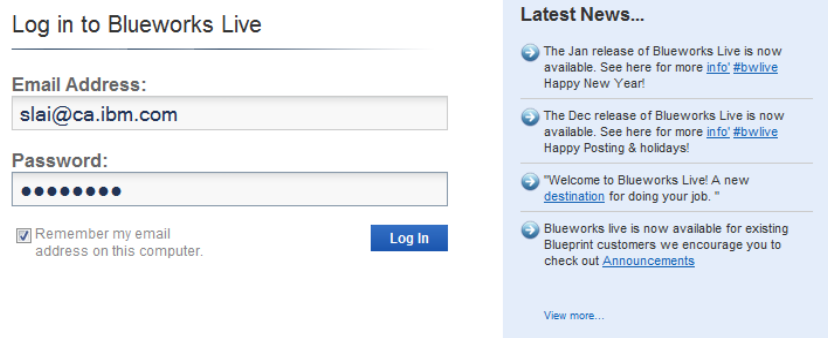

#### 2. 새 공간 생성

1) Library 탭을 클릭합니다.

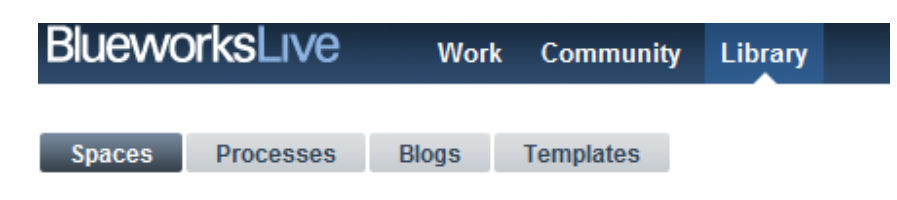

2) + Create New Space 버튼을 클릭합니다.

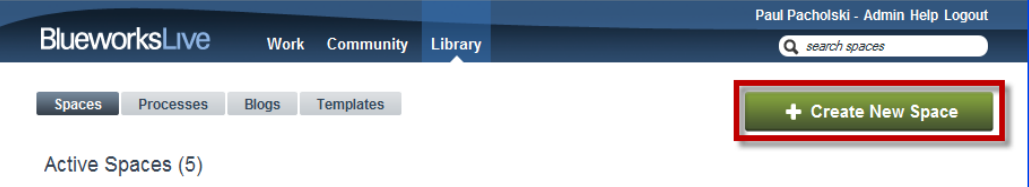

3) "Space Name"에 Blueworks Live POT 라고 입력하고 Create Space 버튼을 클릭합니다.

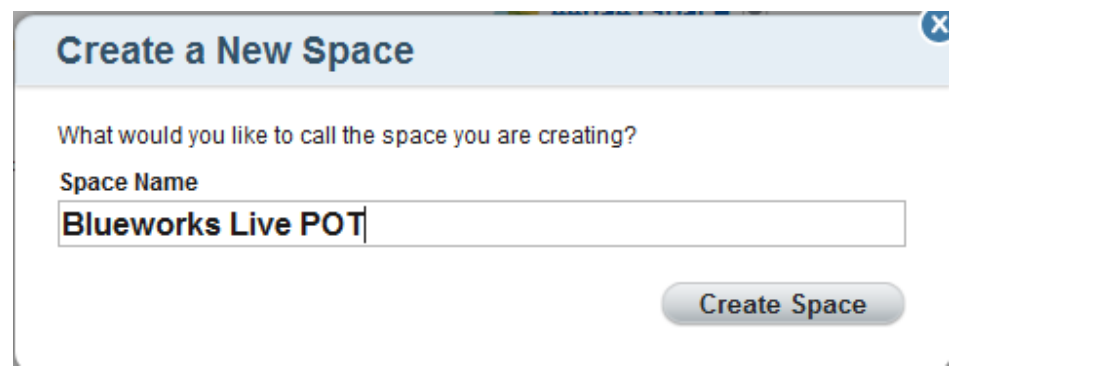

4) 아래와 같은 화면이 표시됩니다.

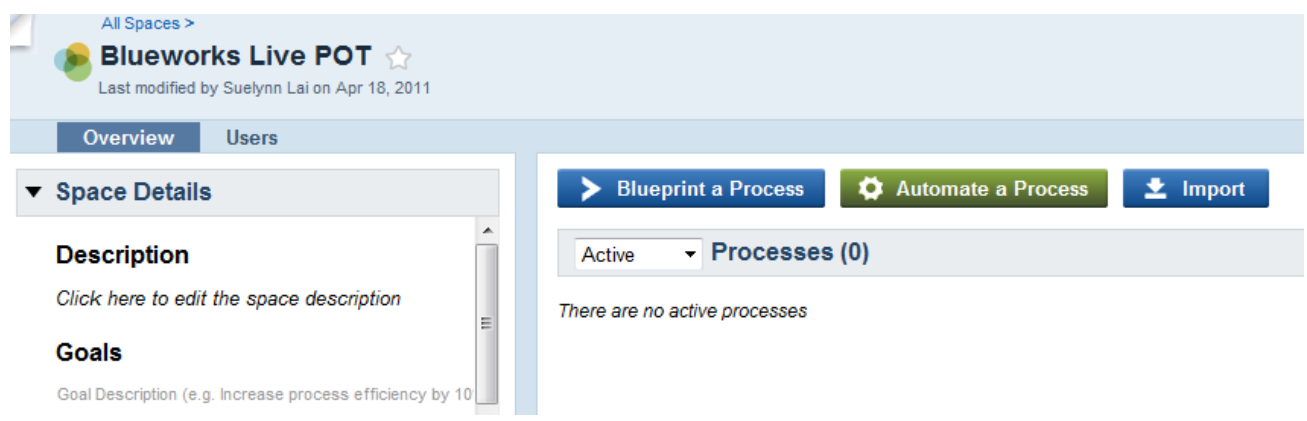

5) 필요하다면 "Space Description"을 입력하고, 이 공간의 프로세스에서 달성하려는 목표도 "Goals"에 입력합니다.

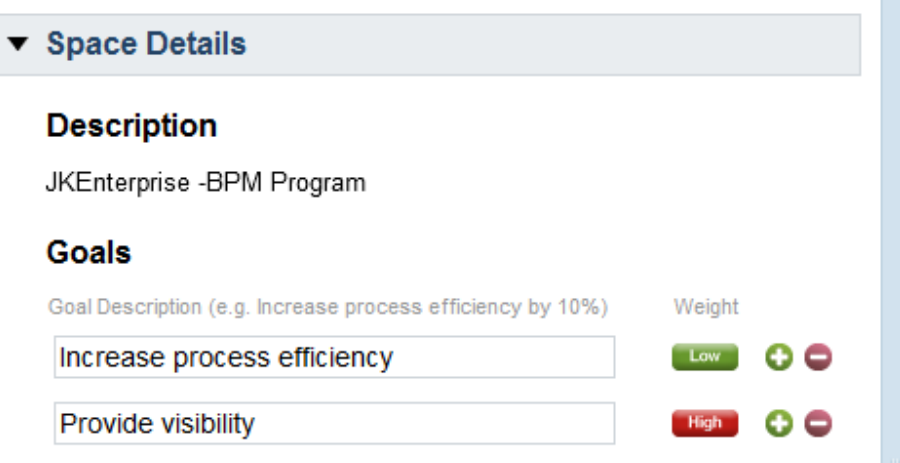

# 3. 공간 보안 기능 탐색

이 공간의 작성자/소유자로서 이 공간의 프로세스 앱에 접근 가능한 사용자를 지정할 수 있습니다.

1) Users 버튼을 클릭합니다.

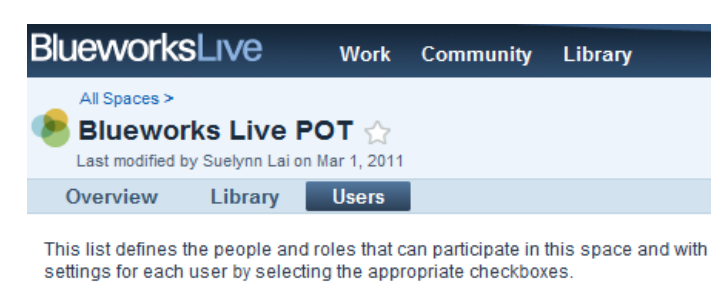

2) 사용자 및 사용자의 액세스 권한을 제어하는 방법에 주목하십시오. 개별 사용자를 추가하거나 제거할 수 있습니다. 또한 계정의 모든 사용자가 해당 공간에 대해 다양한 권한을 행사하거나 행사하지 못하도록 설정할 수 있습니다.

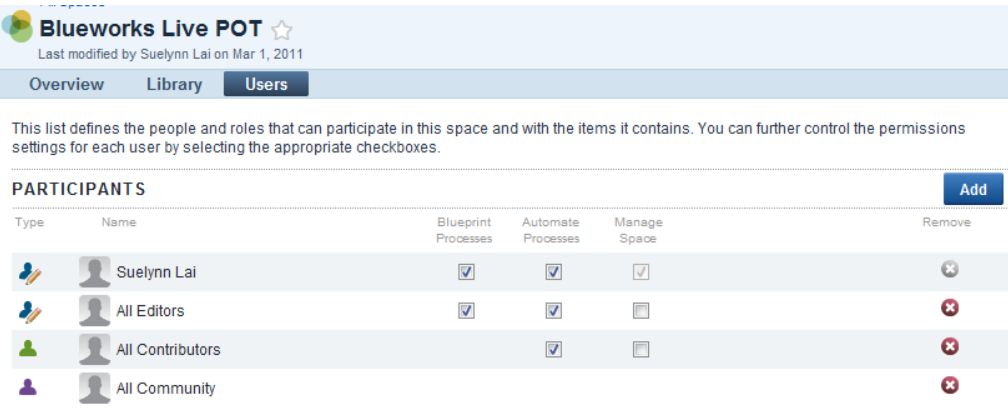

# Part 3: 프로세스 블루프린트 작성

모든 회사가 프로세스를 이해하고 무서화할 필요성 때문에 Blueworks Live 가 더욱 강력한 도구로 활용될 수 있습니다. 프로세스 개선 프로젝트에서든 가시성을 높이거나 신입 사원을 교육하기 위한 목적에서든 프로세스 문서화는 기업의 프로세스 우수성을 좌우하는 핵심 요소입니다.

그러나 이러한 프로세스를 문서화하는 것이 어려운 이유는 무엇입니까? 오늘날의 도구들은 일반적인 사용자가 쉽게 사용할 수 있도록 간단하고 체계적이며 편리하게 설계되지 않았습니다.

Blueworks Live 는 파워포인트 또는 워드에서 개요를 작성하는 것처럼 문서화하는 도구로 이러한 문제를 해결합니다. Blueworks Live 에서는 간단하면서도 전혀 번거롭지 않은 방식으로 프로세스를 문서화하고 검색할 수 있습니다.

### 1. 프로세스 블루프린트 작성

1) 이번 실습에서는 간단한 화불 프로세스의 블루프린트를 작성합니다. Overview 탭에서 Blueprint a Process 버튼을 클릭합니다.

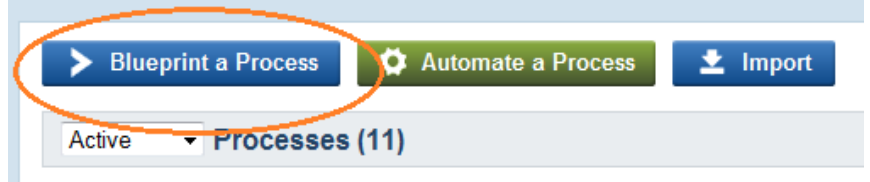

2) Blueprint a Process 창에서 "Process Name"에 Refund Process 라고 입력합니다. 둘 이상의 공간을 소유한 경우 방금 생성한 공간, Blueworks Live POT 를 선택합니다.

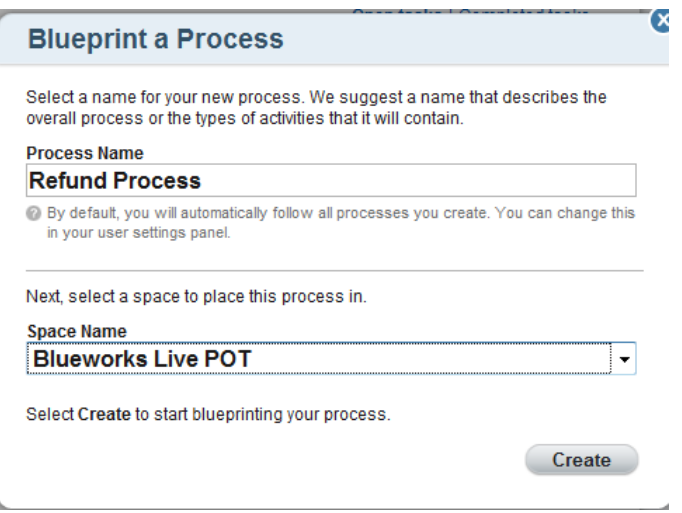

#### 2. 프로세스 앱 정의

첫 번째로 표시되는 View 는 "Discovery Map"입니다. 이는 빌딩 블록 뷰로서 프로세스 생성 경험과 상관없이 누구나 매우 쉽게 사용할 수 있습니다. 이 View 는 프로세스 "화이트 보딩" 기능을 지워하므로, 프로젝트 팀의 다양한 팀원들이 최초의 구조를 구상하는 데 참여할 수 있습니다. Discovery Map View 에서는 프로세스 흐름 세부 사항, 이를테면 의사 결정 부기, 예외 처리 등을 심층적으로 고려하지 않습니다.

1) "View" 옵션을 살펴보십시오. Discovery Map, Process Diagram 또는 Documentation View 중에서 선택할 수 있습니다. Discovery Map 을 선택합니다.

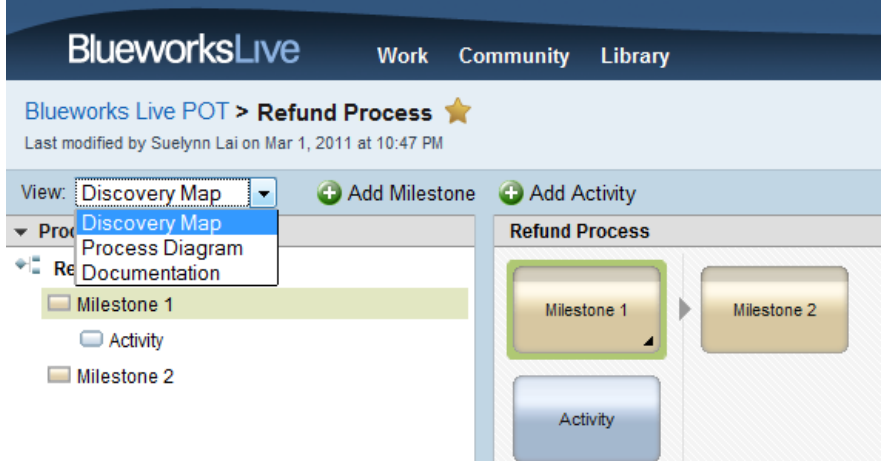

- 2) View 마다 다른 액티비티 유형을 지원합니다. Blueworks Live 에서 작업을 마치면 즉각적인 필요 사항에 따라 알맞은 View 를 편리하게 선택할 수 있습니다. 각 View 를 간단하게 소개하자면
	- "Discovery Map"은 상위 수준의 프로세스 정보를 문서화할 때 유익합니다.
	- "Process Diagram"은 하위 수준의 swim lane 세부 사항으로 구성됩니다.
	- "Documentation" View 는 프로세스 실행 지원 방식을 설명하는 텍스트 문서화에 중점을 둡니다.
- 3) Discovery Map View 의 왼쪽 창에서는 프로세스를 글머리 기호 목록으로 확인할 수 있습니다. 마일스톤(milestone)" 및 "액티비티(activity)"로 이루어져 있습니다. 마일스톤은 5~8 개로 유지하는 것이 좋습니다. 왼쪽 창의 글머리 기호 목록에서 마일스톤 및 액티비티의 레이블을 편집할 수 있습니다. 또는 오른쪽의 기본 보기 창에 표시된 마일스톤 또는 액티비티를 클릭하여 편집할 수도 있습니다. Open a Request, Close a Request, Get Customer Information, Manager Approval Issue a Refund, Email Notification 및 More Customer Information Needed 마일스톤을 추가하고 이름을 지정합니다. 아래와 같은 화면이 표시되어야 합니다.

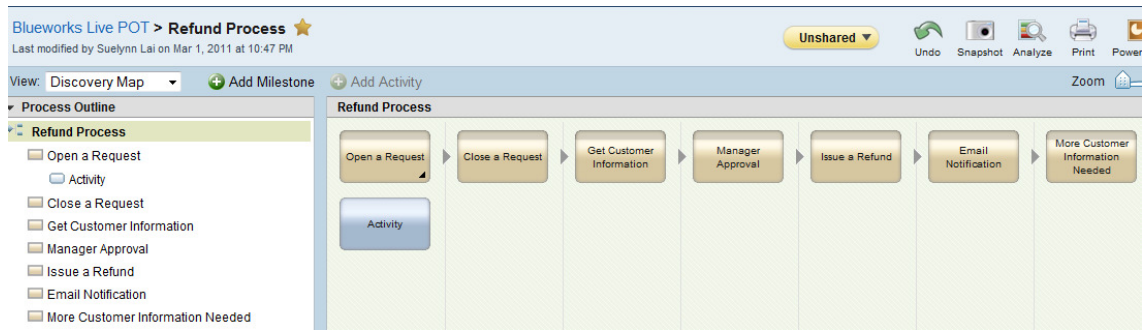

- 4) Discovery Map 에서는 프로세스를 완료하기 위해 수행해야 할 주요 마일스톤 및 액티비티를 정의할 수 있습니다. 여기서는 프로세스 마일스톤이 정확한 수서대로 정렬되지 않아도 됩니다. 왼쪽 창에서 작업한 결과가 오른쪽 창에 표시됩니다. 편집기는 드래그 앤 드롭 기능을 지원합니다.
- 5) Activity 의 이름을 Research 로 변경합니다.
- 6) 마일스톤을 드래그 앤 드롭하여 아래의 그림처럼 구성합니다. 어떤 마일스톤 아래로 상자를 드래그하면 액티비티가 됩니다. 이는 왼쪽에서 아웃라인으로 표시됩니다.

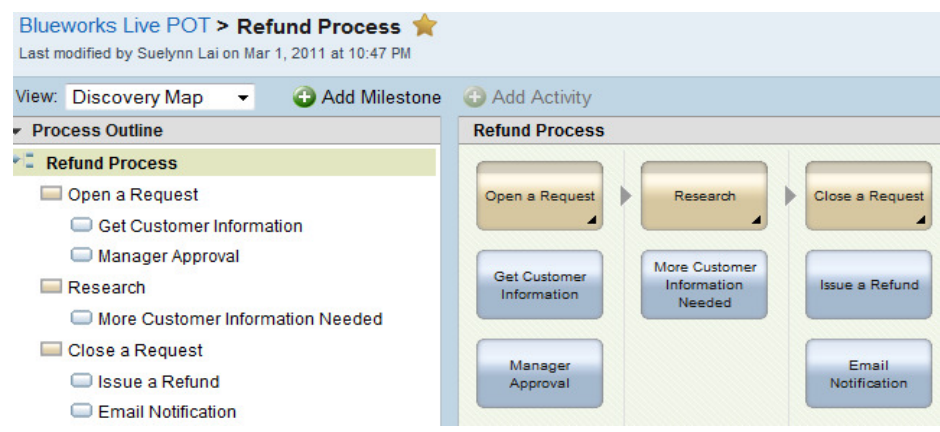

- 7) 프로세스에 소유자를 지정하는 것이 중요합니다. 여기서는 Wes 를 프로세스 소유자로 지정하겠습니다(아래의 그림 참조).
	- A. (프로세스 아웃라인의 아래에 있는) 프로세스 이름을 두 번 클릭합니다.

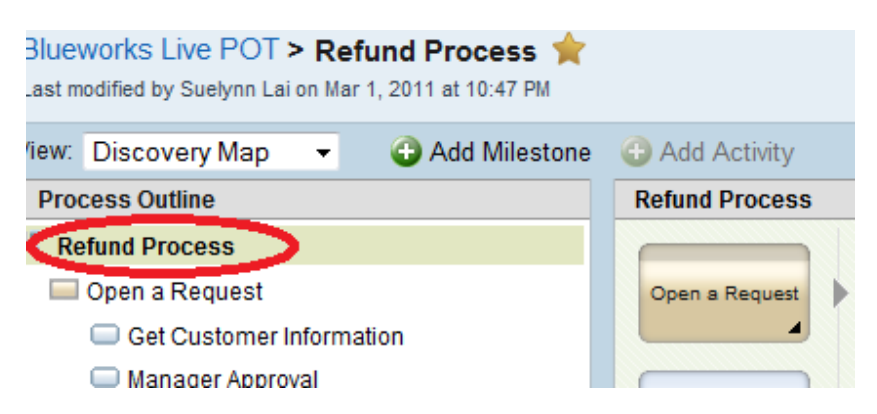

8) Business Owner 를 Wes 로 변경합니다.

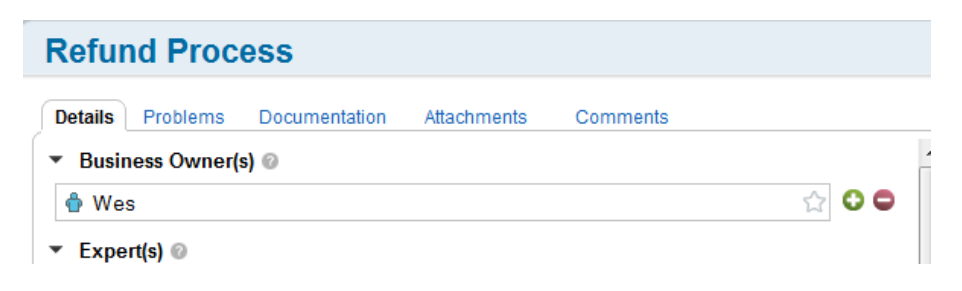

9) 회의실에서 그날의 세션을 진행하는 중이라고 가정하십시오. 여기서 Blueworks Live 를 화이트보드처럼 사용하면서 프로세스 맵을 작성합니다. 회의 참가자들은 다양한 정보를 범례로 추가할 수 있으며, Blueworks Live 를 통해 그러한 정보를 실시간으로 손쉽게 수집할 수 있습니다. 이번 실습에서는 프로세스 맵에 세부 사항을 추가하겠습니다.

10)액티비티를 두 번 클릭하여 열 수 있습니다. "Get Customer Information"을 두 번 클릭합니다.

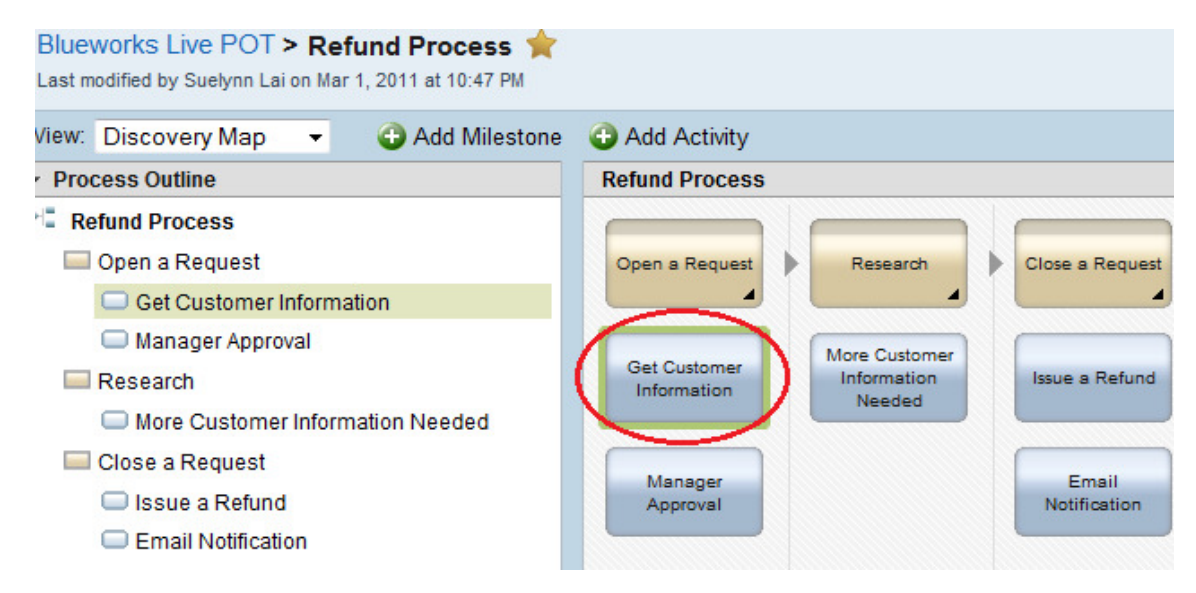

- 11)액티비티가 열리면 세부 사항 탭의 필드에 여기서 정리한 질문에 대한 답이 들어 있습니다. 액티비티를 작성하면서 이 질문에 직접 답해야 합니다. 여기서는 "Get Customer Information" 액티비티의 빈 칸에 답을 입력합니다(아래의 그림 참조).
	- A. Participant → Q: 누가 이 액티비티를 수행합니까? A: Teller
	- B. Business Owner → Q: 상위 직책으로 전달합니까? A: Manager/Director
	- C. Expert → Q: 이 프로젝트에 관한 전문가가 있습니까? A; Subject Matter Experts
	- D. Svstems  $\rightarrow$  Q: 이 액티비티에서 정보를 수집하기 위해 어떤 시스템을 사용하고 있습니까? A: SAP
	- E. Cycle Time → Q: 이 액티비티에 소요되는 사이클 타임은 얼마나 됩니까? A: 2 minutes

F. Cost → Q: 이 프로세스와 관련하여 발생하는 비용이 있습니까? A: Yes, 20

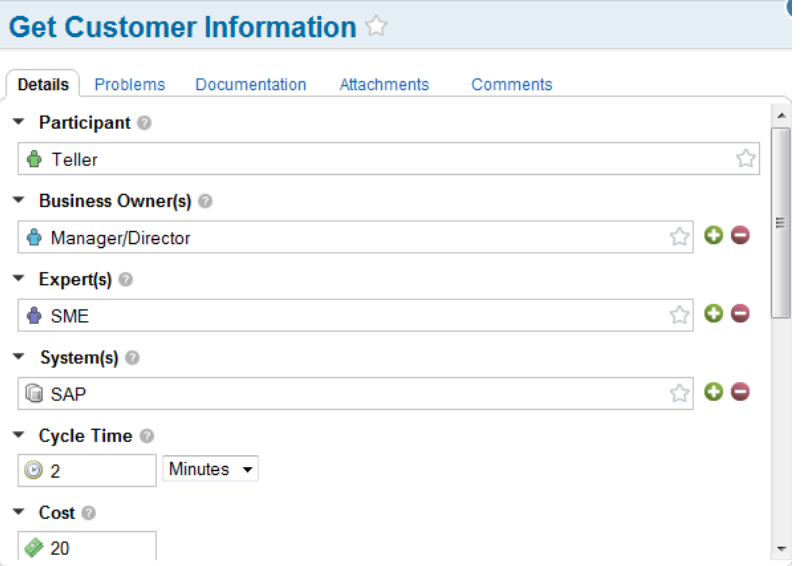

12) 아래로 스크롤하고 Inputs 와 Outputs 를 입력합니다.

- A. Inputs → Q: 입력으로 어떤 정보가 필요합니까? A: Account Information & Drivers License
- B. Outputs → Q: 이 액티비티의 출력은 무엇입니까? A: Run a query against the database to pull up the customer information
- C. Risk → Q: 관련된 리스크가 있습니까? A: Controlled
- D. Value Add → Q: 부가 가치를 창출하는 단계입니까? A: This is a required step

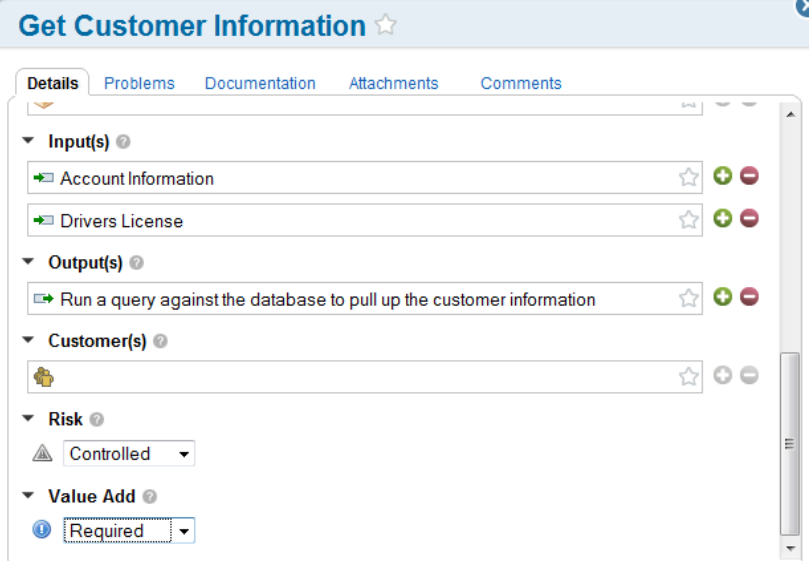

#### 13) Problems 탭을 선택합니다.

A. Q: 일반적으로 이 액티비티를 수행할 때 어떤 유형의 문제가 발생한니까? A: The customer doesn't remember the account number. (frequency 버튼이 High 로 표시될 때까지 클릭)

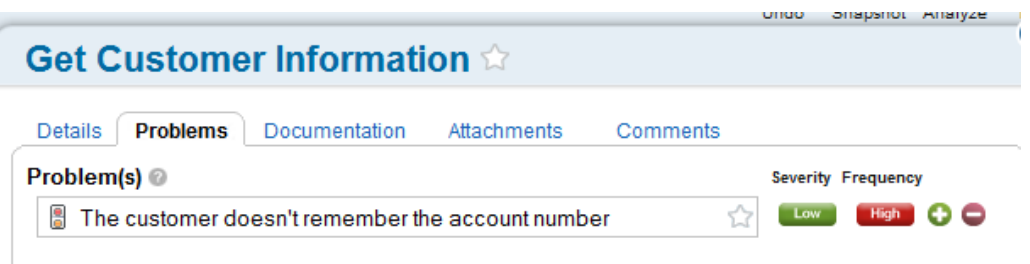

#### 14) Documentation 탭을 선택합니다.

A. Q: 이 프로세스의 무서화와 관련하여 그 밖의 어떤 정보를 알고 있습니까? 다른 어떤 사항에 관심을 갖고 있습니까? A: (세부 사항을 입력합니다. 이 내용을 전문 작성자에게 전달하여 그 작성자가 프로세스의 세부 사항을 정확하게 기술하는 데 도움이 될 수 있습니다.)

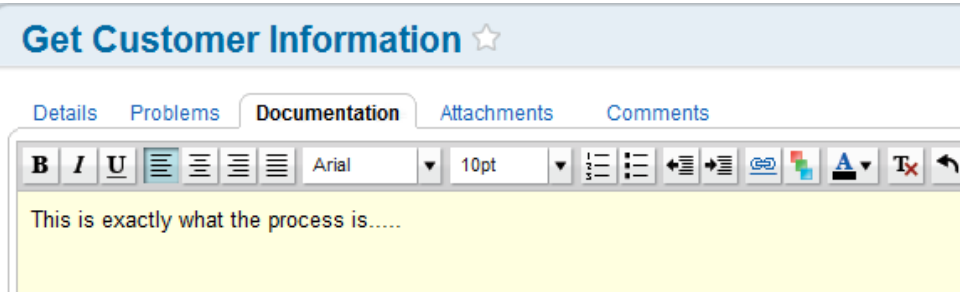

15)하이퍼링크 버튼을 클릭하여 네트워크, 인터넷 등에 있는 프로세스 정보를 연결할 수도 있습니다.

16) Attachments 탭에서는 이전 버전의 Visio 다이어그램 또는 그 밖의 필요한 파일을 업로드할 수 있습니다. Blueworks Live 를 최신 정보의 저장소로 활용할 수 있습니다.

17) 다수의 참가자들에게 보낼 의견(예: 예정된 변경)이 있을 경우 " Comments" 탭을 선택합니다.

#### 3. Documentation View

여기서는 Documentation View 를 자세히 살펴보겠습니다.

1) View 를 Documentation 으로 변경합니다. 방금 입력한 정보를 바탕으로 어떻게 Documentation View 가 자동으로 색인화되었는지 확인하십시오. "Get Customer Information" 액티비티에서 입력한 이전의 문서화 내용을 볼 수 있습니다. Documentation View 는 모든 프로세스 세부 사항을 확인하는 데 효과적입니다.

# **Refund Process**

```
1. Open a Request ☆
     1.1. Get Customer Information
     This is exactly what the process is.....
     1.2. Manager Approval \stackrel{\frown}{\downarrow} / \blacksquare2. Research
     2.1. More Customer Information Needed
  3. Close a Request
     3.1. Issue a Refund
    3.2. Email Notification
2) 이 정보로 Word 문서를 생성하려면 "Word" 아이콘을 클릭합니다. 또한 "Show all Details"를 선택하여 모든
   세부 사항을 확장 표시할 수도 있습니다.
```
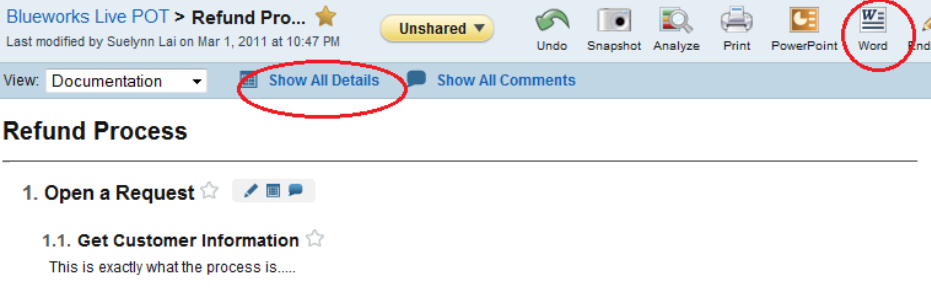

### 4. 프로세스 다이어그램

"Process Diagram"은 이번 실습에서 세 번째로, 즉 마지막으로 살펴볼 View 입니다. 처음으로 다이어그램을 생성하면 Blueworks Live 에서는 다이어그램에서 작업한 내용이 맵에 반영되지 않는다는 경고 메시지가 표시됩니다. View 를 Process Diagram 으로 변경합니다.

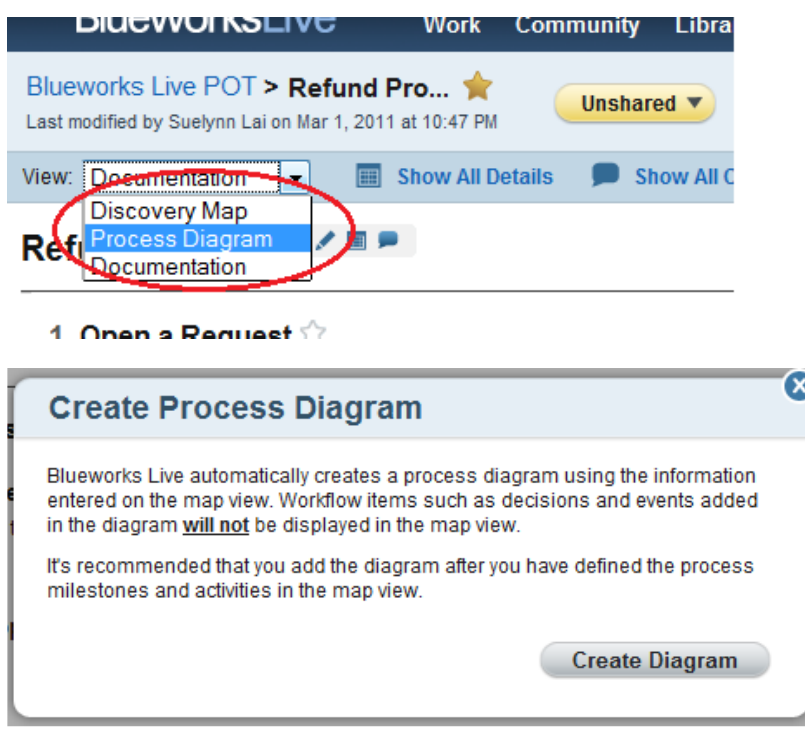

이 시점부터는 다이어그램과 문서화가 항상 100% 동기화되지만, 맵에는 동기화되지 않을 수 있습니다. 다이어그램의 모든 세부 사항이 맵에 반영되지는 않습니다.

1) 앞서 "Get Customer Information" 액티비티에 참가자를 추가했습니다. 아래의 그림처럼 가로 방향 레인이 자동으로 업데이트되었습니다. 마일스톤도 "open request", "research" 및 "close request"로 다이어그램을 세로 방향으로 구성합니다.

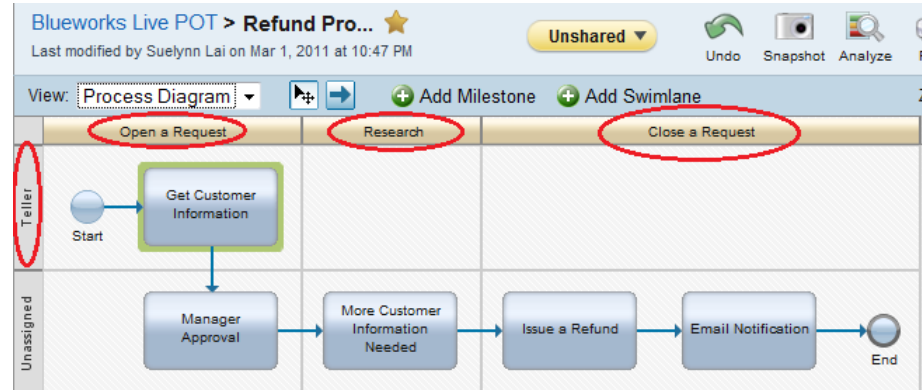

- 2) 해당 프로세스에서 의사 결정(Decision)이 이루어질 경우 "Process Diagram"으로 이동해야 합니다. 이 경로를 따를 것인지 아니면 다른 액티비티와의 빠른 루프백을 생성할 것인지 자문해 보십시오. 프로세스 다이어그램에서는 매우 쉽게 개입하여 즉시 변경할 수 있습니다.
- 3) Decision 을 삽입합니다. 삽입할 두 액티비티의 가운데 지점에 마우스를 놓습니다. + 기호를 클릭하고 다이아몬드를 선택합니다.

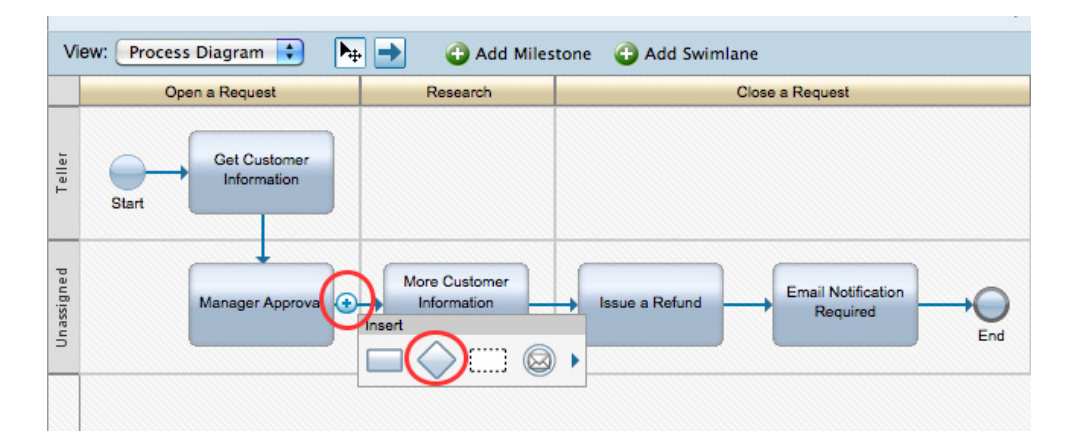

4) Activity 를 삽입합니다. 삽입할 지점에 마우스를 놓습니다. + 기호를 클릭하고 사각형을 선택합니다.

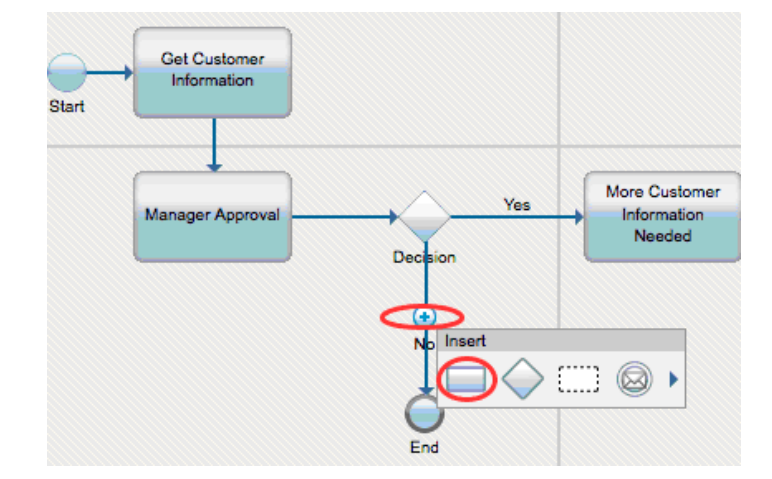

5) Loopback 을 생성합니다. 화살표 아이콘을 선택하고 새 액티비티에서 Manager Approval 액티비티까지 선을 그립니다.

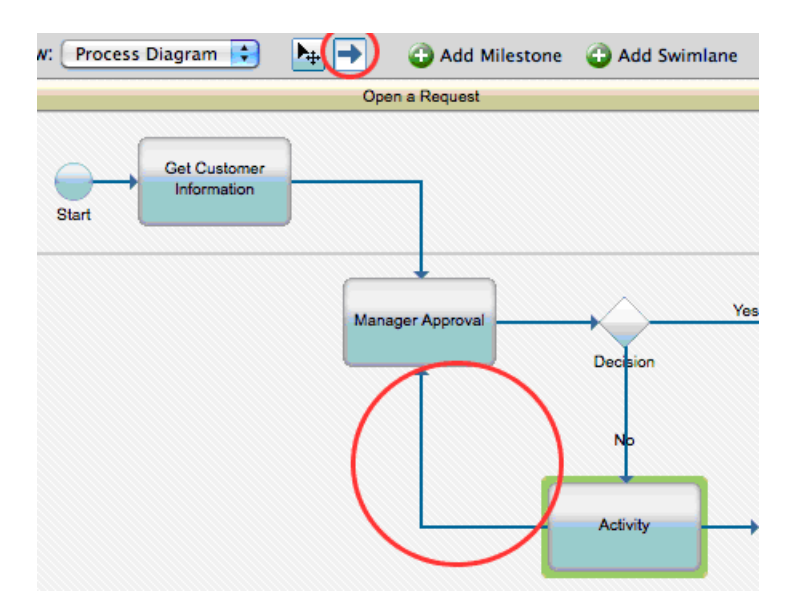

6) 액티비티에 색상 코드를 부여하여 사용자들이 참조할 핸드오프 지점 또는 문제 영역을 나타낼 수 있습니다. "Get Customer Information" 액티비티를 마우스 오른쪽 버튼으로 클릭하고 빨간색을 선택합니다.

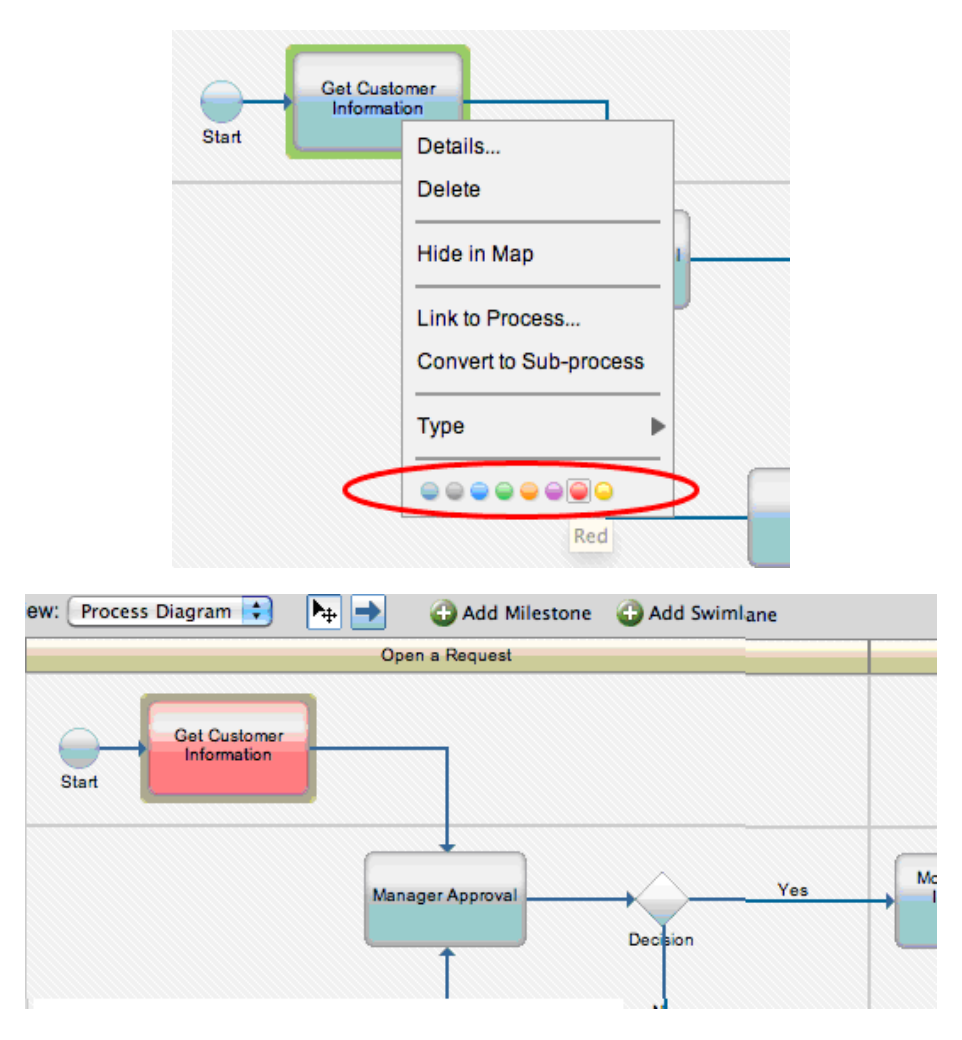

7) "More Customer Information"이 하나의 액티비티가 아님을 알 수 있습니다. 마우스 오른쪽 버튼을 클릭하고 이를 서브 프로세스로 변환한 다음 팀과 함께 세부 사항을 지정합니다.

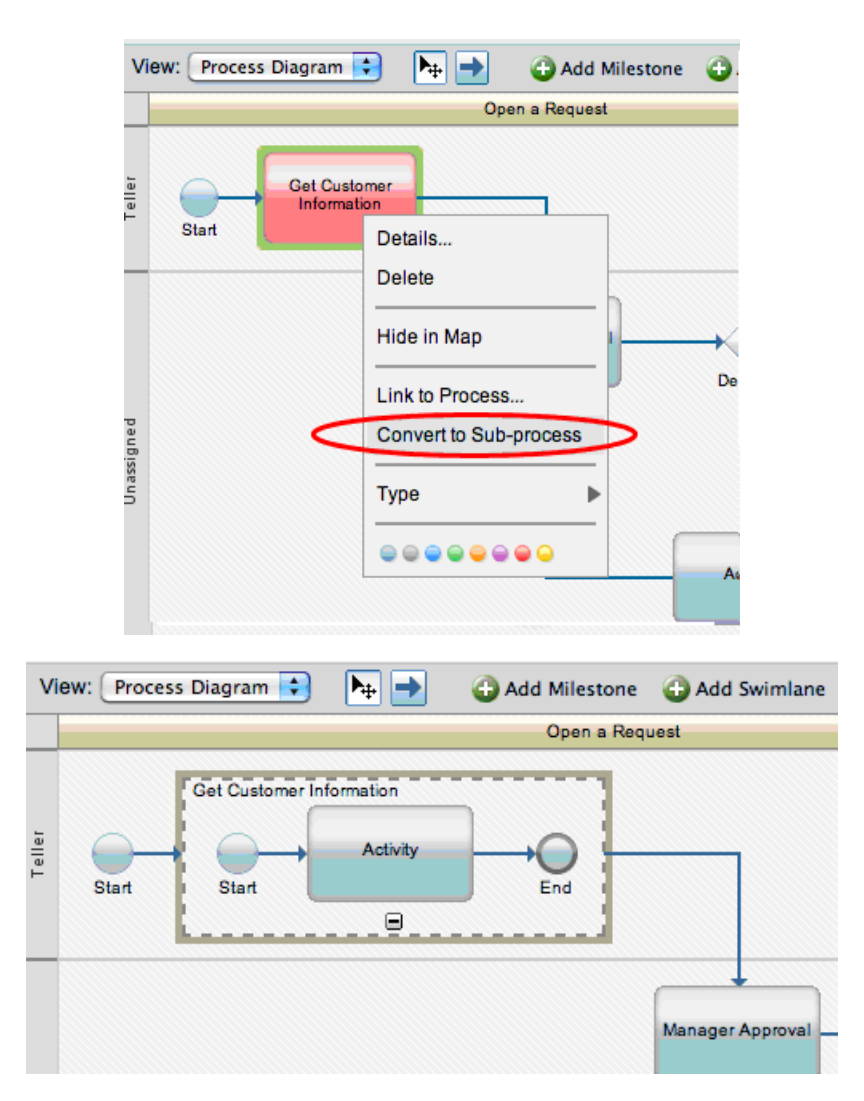

© Copyright IBM Corporation 2011. All rights reserved

8) 그리고 다른 프로세스와 연결할 필요가 있다면 이 작업도 쉽게 해결할 수 있습니다. "Manager Approval" 액티비티를 마우스 오른쪽 버튼으로 클릭하고 "Link to Process"를 선택합니다. 이 기능을 살펴본 다음 이 창을 닫습니다.

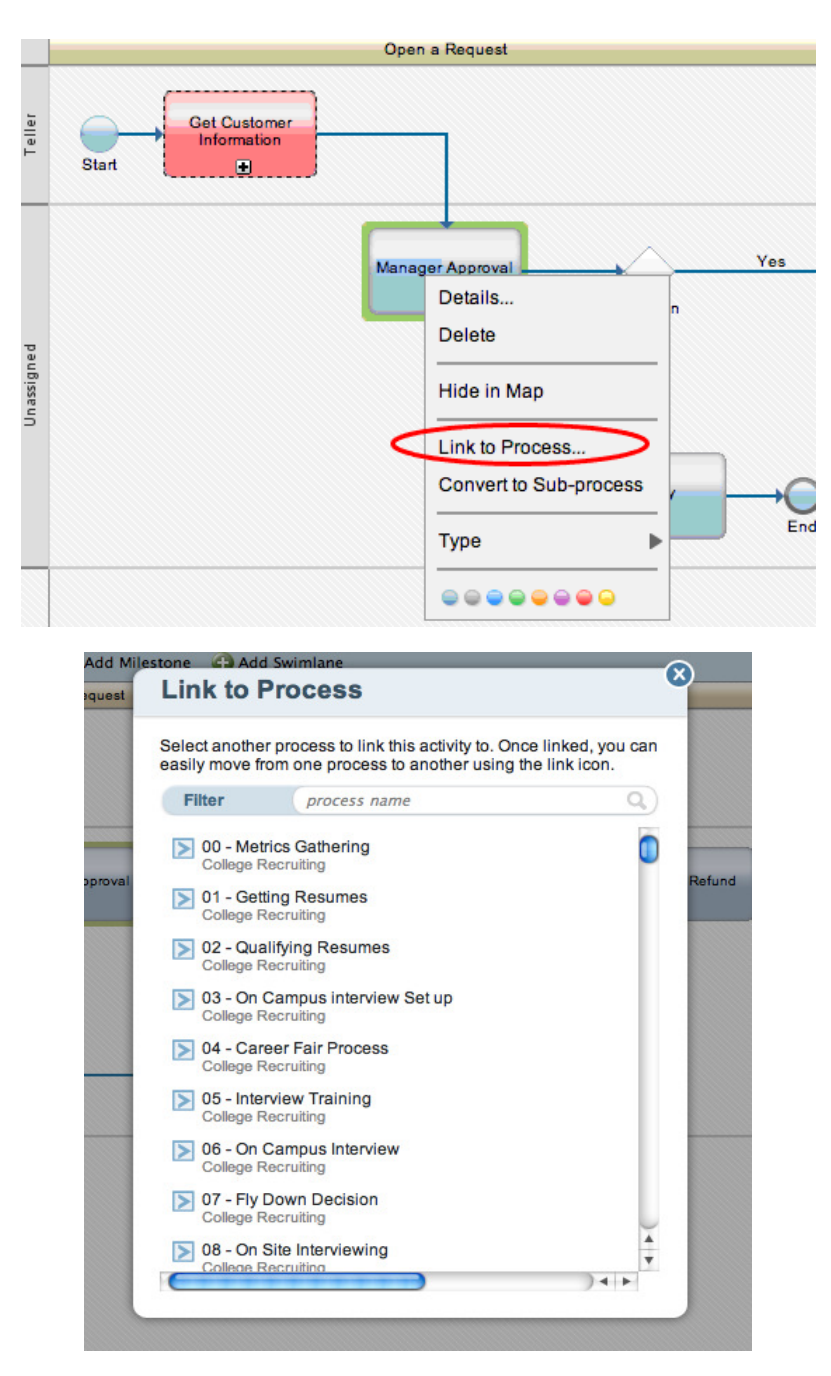

#### 5. 플레이백

프로세스 플레이백은 프로세스 다이어그램의 다양한 경로를 효과적으로 공유, 검증하고 분석할 수 있는 방법입니다. 프로세스에서 최대 6 가지의 경로를 정의하고 저장할 수 있습니다. 각 경로는 프로세스 이해 관계자들이 고려할 각기 다른 시나리오를 나타냅니다. 이 경로를 플레이백하면 애플리케이션의 전체 화면 모드가 시작되며, 경로에 따라 한 번에 하나의 액티비티를 차근차근 살펴보면서 그 속성을 확인할 수 있습니다. 또한

플레이백하면서 다이어그램의 속성을 분석 View 에서 중첩하여 표시하고, 정의된 경로를 따라 숫자 값(예: 원가, 사이클 타임)을 표시할 수 있습니다.

1) 이 기능을 살펴보려면 Process Diagram View 에서 프로세스를 엽니다. Playback 아이콘을 클릭합니다. 더 많은 분석 데이터가 제공되는 데모에서 이 기능을 더 자세히 알아볼 수 있습니다.

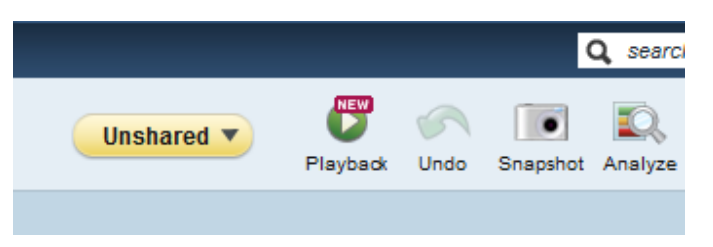

## 6. 내보내기

Blueworks Live 에서는 BPMN 표준 프레임워크를 사용하면서 프로세스와 기타 아티팩트를 나타냅니다. 프로세스 다이어그램을 자동으로 Websphere Lombardi Edition 및 다른 애플리케이션으로 가져올 수 있습니다.

1) 이 정보를 인쇄하기 위해 print 버튼을 클릭하면 다이어그램이 PDF 로 변환됩니다. PDF 를 저장하고 인쇄하거나 이메일에 첨부하여 다른 사용자에게 보낼 수도 있습니다.

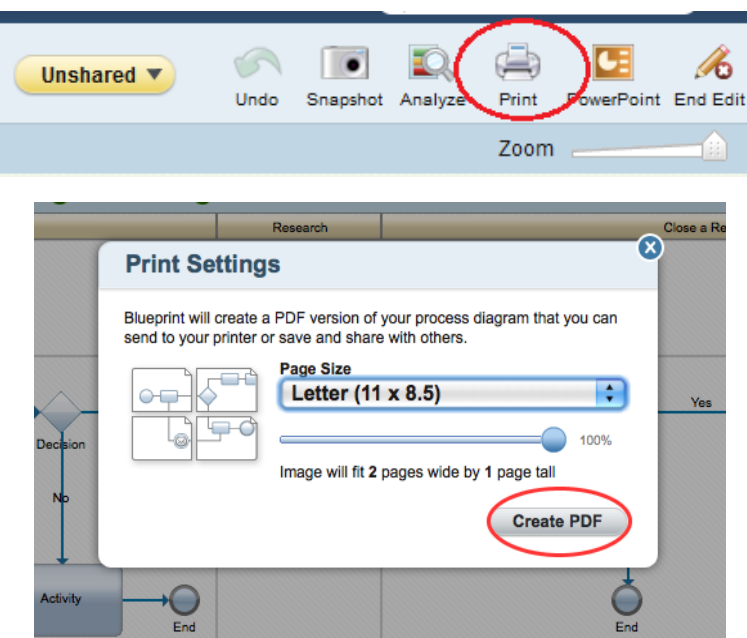

2) 사용자 본인 또는 고객이 Visio 를 사용하는 경우 이전 버전의 Visio 파일을 Blueworks Live 로 가져올 수 있습니다. "Blueworks Live POT" 공간을 클릭합니다.

| <b>Blueworks Live POT &gt; Refund Process</b><br>Last modified by Suelynn Lai on Mar 1, 2011 at 11:45 PM |               |                       |
|----------------------------------------------------------------------------------------------------|---------------|-----------------------|
| View: Discovery Map<br>$\blacktriangledown$                                                              | Add Milestone | Add Activity          |
| <b>Process Outline</b>                                                                                   |               | <b>Refund Process</b> |
| ۲E<br><b>Refund Process</b>                                                                              |               |                       |
| Open a Request                                                                                           |               | Open a Request        |
| <b>□ Get Customer Information</b>                                                                        |               |                       |
| Manager Approval                                                                                         |               |                       |
| Research                                                                                                 |               | Get Customer          |
| More Customer Information Needed                                                                         |               | <b>Information</b>    |
| Close a Request                                                                                          |               |                       |
| □ Issue a Refund                                                                                         |               | Manager               |
| l Email Notification                                                                                     |               | Approval              |

3) "Import" 를 클릭합니다.

# Part 4: 체크리스트 프로세스 생성 및 정의

체크리스트 프로세스에서는 일시에 배정되고 임의의 순서로 완료 가능한 태스크의 집합을 정의할 수 있습니다. 그러한 프로세스의 대표적인 예가 신입 사원 체크리스트(New Hire Checklist) 프로세스입니다. 이 프로세스는 신입 사원이 새 업무를 시작하기 전에 필요한 모든 회사 자원을 확보할 수 있도록 설계되었습니다. 자원을 취득하는 순서는 중요하지 않으므로, 체크리스트 프로세스 유형의 좋은 예가 됩니다.

#### 1. 프로세스 앱 생성

- 1) Blueworks Live 에 로그인한 상태이어야 합니다. 공간으로 돌아가야 할 경우 Blueworks Live POT 공간을 클릭합니다.
- 2) Automate a Process 버튼을 클릭합니다.

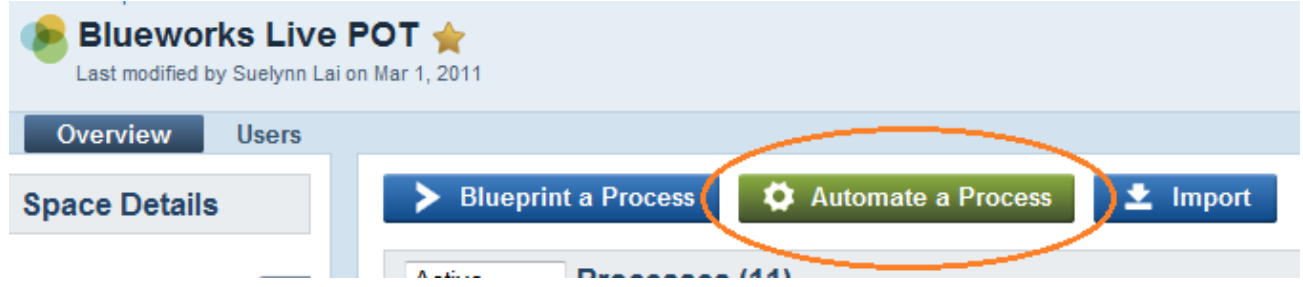

3) "Process App Name"에 New Hire Check List 라고 입력하고 Checklist 를 선택한 다음 Create 를 클릭합니다.

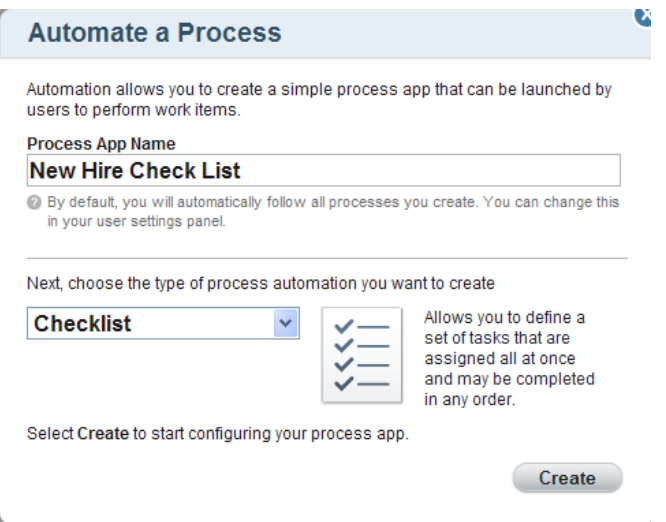

2. 일반 프로세스 앱 정보 구성

New Hire Check List 프로세스 앱의 Configure 창이 나타납니다. 프로세스 앱 인스턴스의 외양을 일부 변경할 수 있습니다.

- 1) Action Label 에 New Hire Check List 라고 입력합니다.
- 2) Launch Instructions 섹션에 Launch this for a new hire 라고 입력합니다.

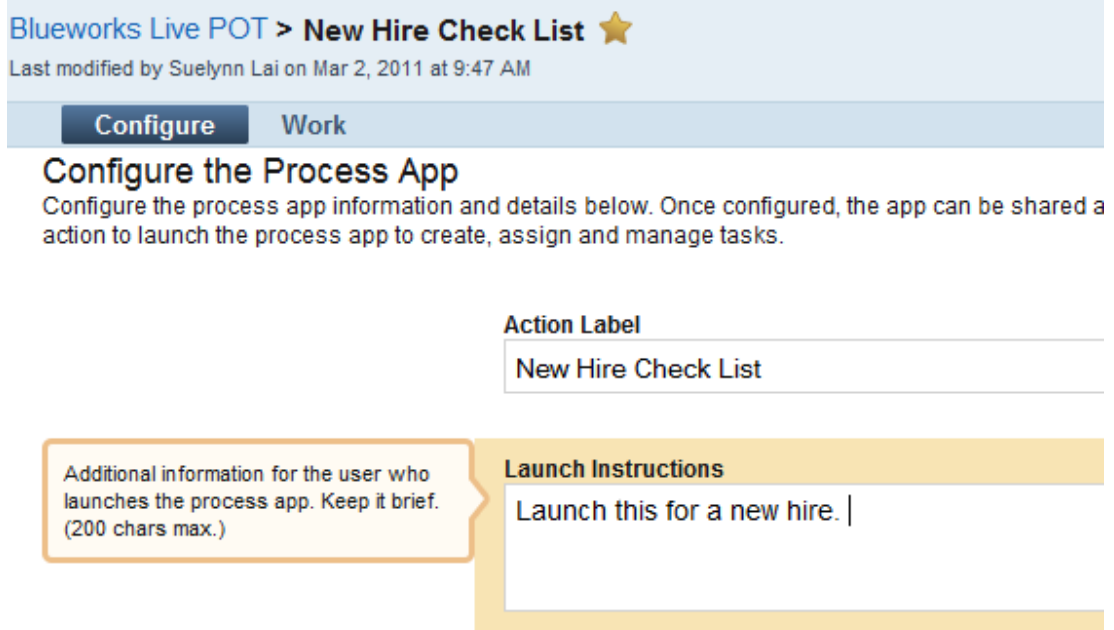

#### 3. 체크리스트 항목 추가

1) Task description 에 Identify Office Space (Performed by Hiring Manager)라고 입력합니다. Task assigned to 는 비워 둡니다. 프로세스 앱 인스턴스 시작자가 이 체크리스트 항목을 채용 관리자에게 배정해야 합니다.

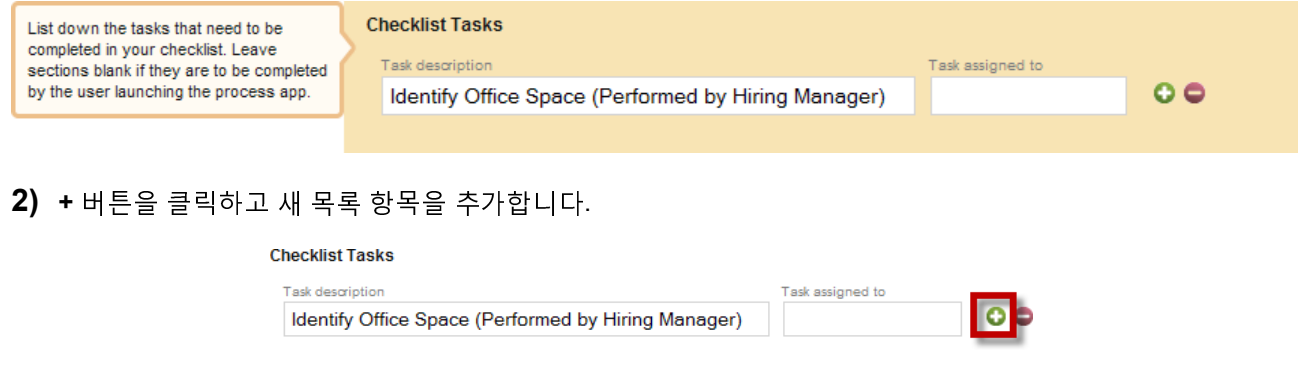

- 3) "Task description"에서 Order Laptop Computer 를 입력합니다.
- 4) "Task assigned to" 필드를 클릭합니다. 그러면 "Assign To User" 창이 열립니다.

5) "Assign To User" 창에서 사용자 본인의 이름(이번 실습용)을 선택합니다.

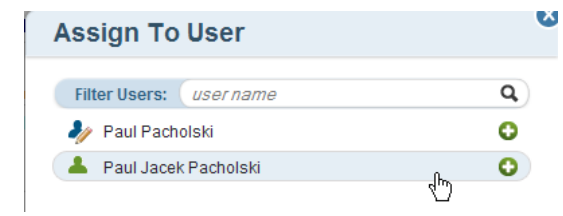

6) 아래와 같은 체크리스트 형태가 됩니다.

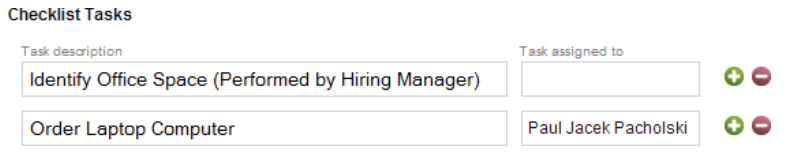

7) 위 단계를 수행하여 아래와 같은 체크리스트로 완성합니다.

#### **Checklist Tasks**

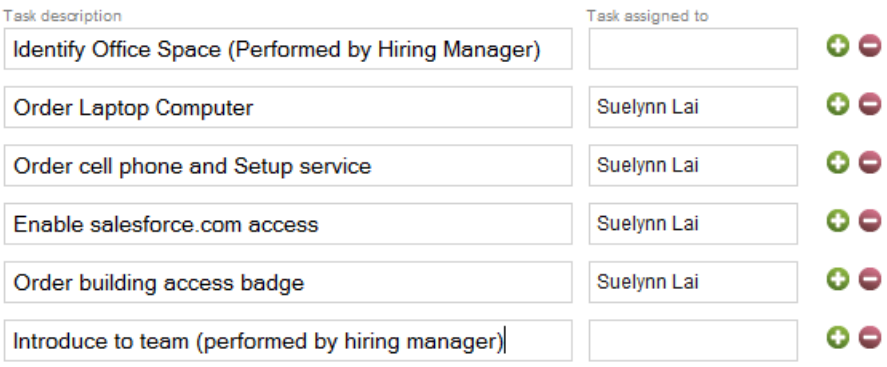

8) Share with Participants 버튼을 클릭하여 이 프로세스 앱을 해당 공간의 참가자들이 사용할 수 있게 합니다.

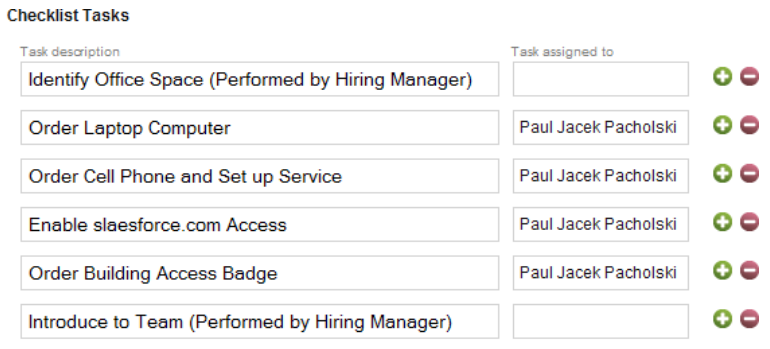

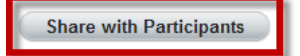

9) 프로세스 앱이 공유된 상태입니다.

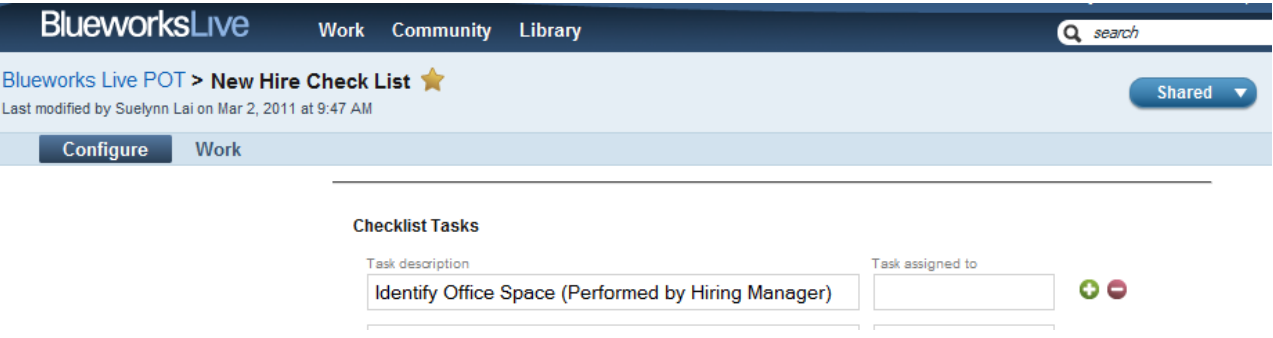

# Part 5: 체크리스트 프로세스 앱 실행

방금 정의한 프로세스 앱은 이제 허가 받은 모든 사용자가 사용할 수 있습니다. 여기서는 이 프로세스 앱을 테스트해 보겠습니다.

- 1. 인스턴스 정보 입력
	- 1) Work 탭을 클릭합니다.

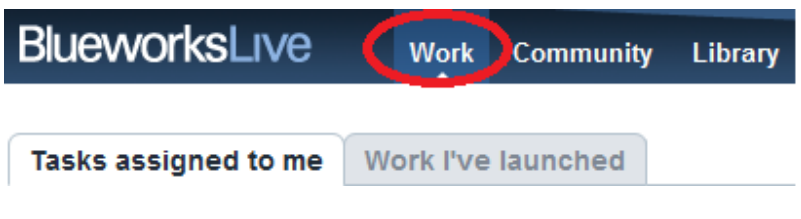

2) 이 New Hire Check List 프로세스 앱을 공유했으므로 Actions 창에 이 프로세스 앱이 나타납니다. New Hire Check List 프로세스 앱 링크를 클릭하여 실행합니다.

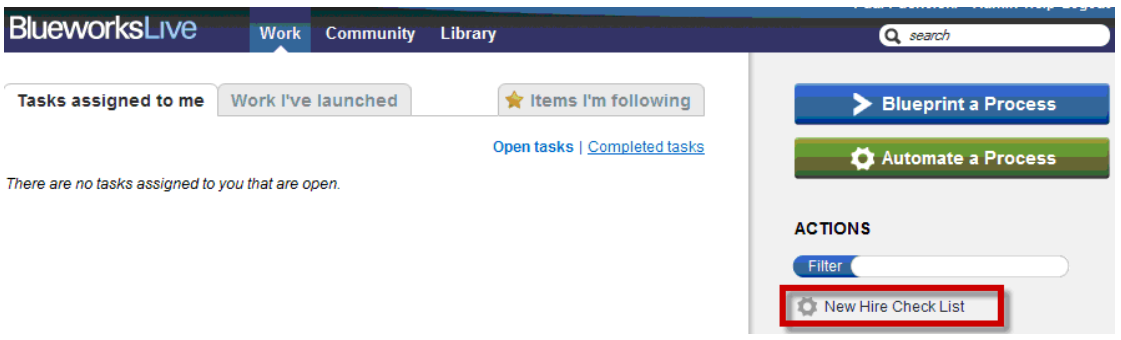

3) 아래의 스크린샷처럼 "Work Subject" 및 "Details"를 입력합니다.

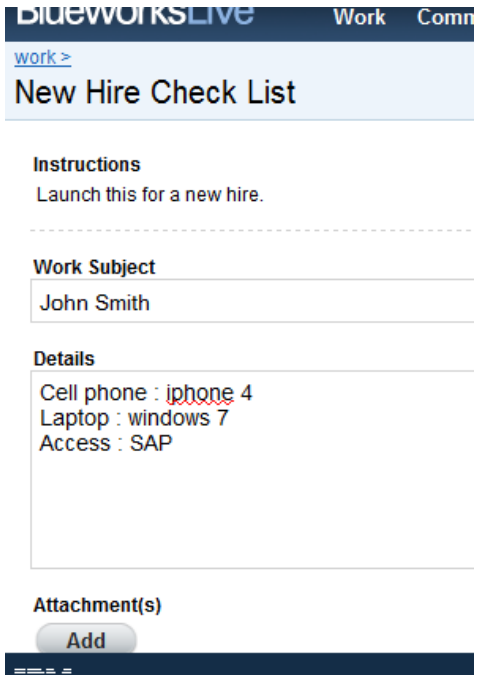

# 2. 체크리스트 인스턴스 정보 구성

1) "Work Due Date"에서는 Individual due date for checklist 를 선택합니다. 이제 각 태스크에 저마다의 날짜가 있습니다.

#### **Checklist Tasks**

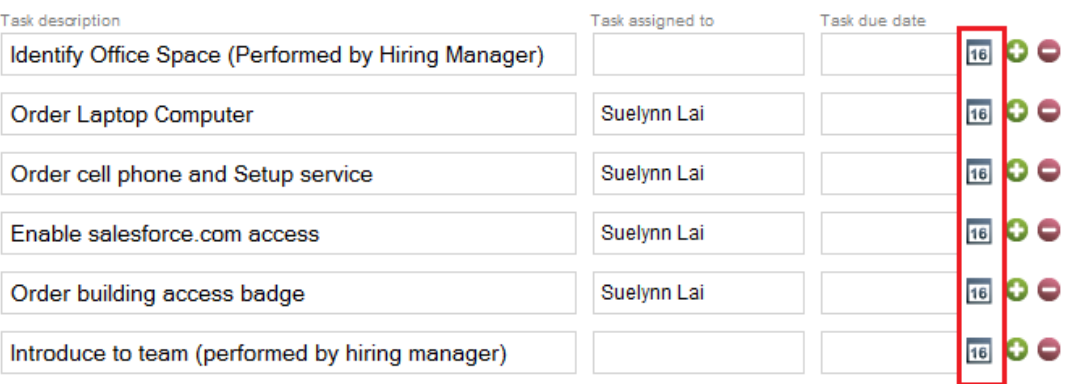

2) 다시 "Work Due Data"를 One overall date for checklist 로 바꿉니다. 날짜 입력 필드를 클릭하여 날짜를 선택합니다.

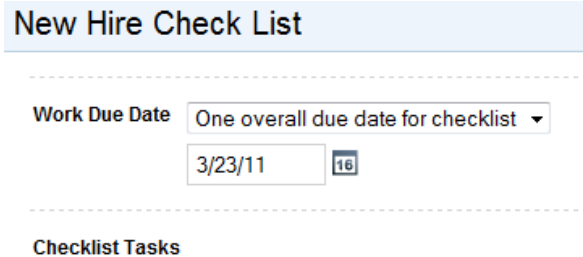

3) Launch 버튼을 클릭하여 프로세스를 시작하고 오류 메시지를 확인합니다. 첫 번째 및 마지막 목록 항목에 채용 관리자(Hiring Manager)를 배정해야 합니다.

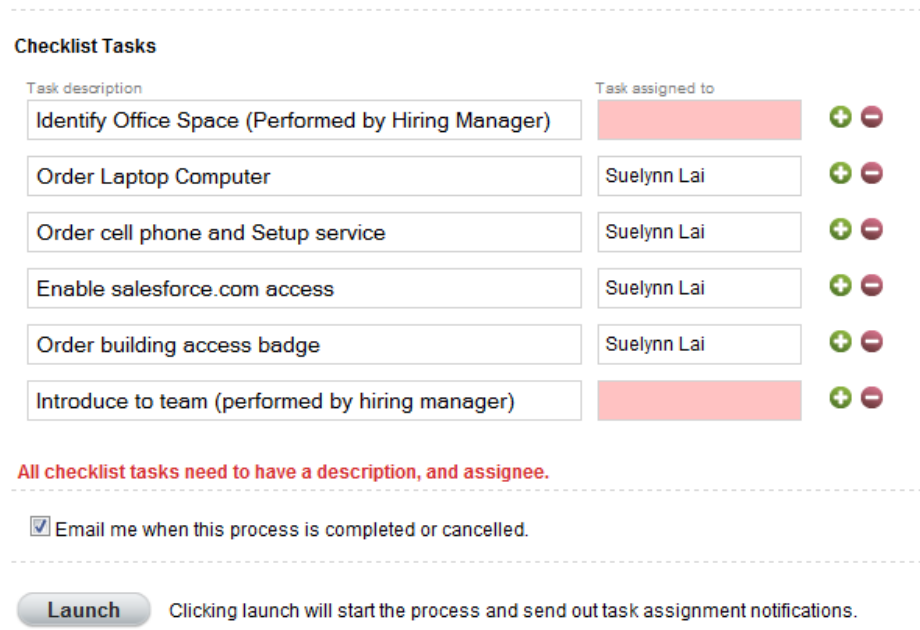

- 4) 본인을 채용 관리자로 배정합니다. 이미 학습한 대로, 사용자를 설정하려면 입력 필드를 클릭하고 "Assign To User" 창에서 사용자를 선택합니다.
- 5) Checklist Tasks 섹션이 아래와 같은 형태가 되어야 합니다. 필요하다면 이 프로세스 앱의 인스턴스를 추가로 사용자 지정할 수 있습니다.

#### **Checklist Tasks**

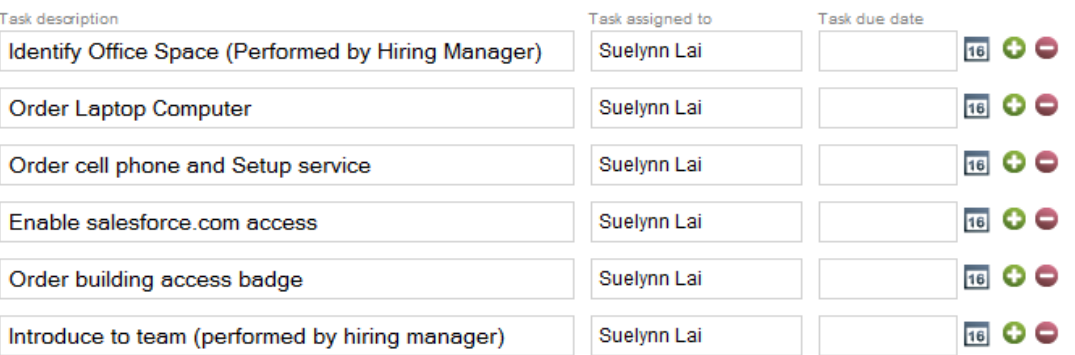

6) Launch 버튼을 클릭하여 이 Hew Hire Check List 프로세스 앱 인스턴스를 시작합니다.

# **3. 이메일 알림**

Î.

1) 이메일을 확인하면 체크리스트 항목이 배정된 것을 볼 수 있습니다.

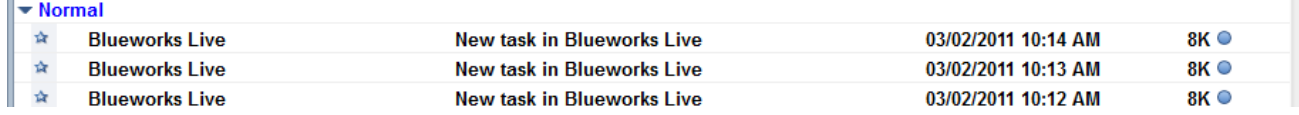

# 4. 체크리스트 항목 작업

1) Blueworks Live 로고 옆의 Work 탭을 클릭합니다.

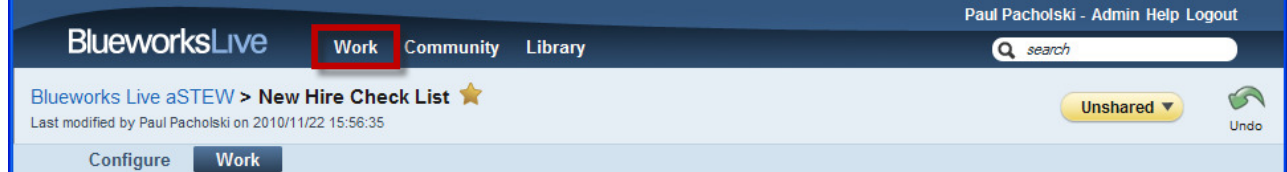

2) Hiring Manger Tasks 를 본인에게 배정했으므로 "Tasks assigned to me" 섹션에 이 태스크가 표시됩니다.

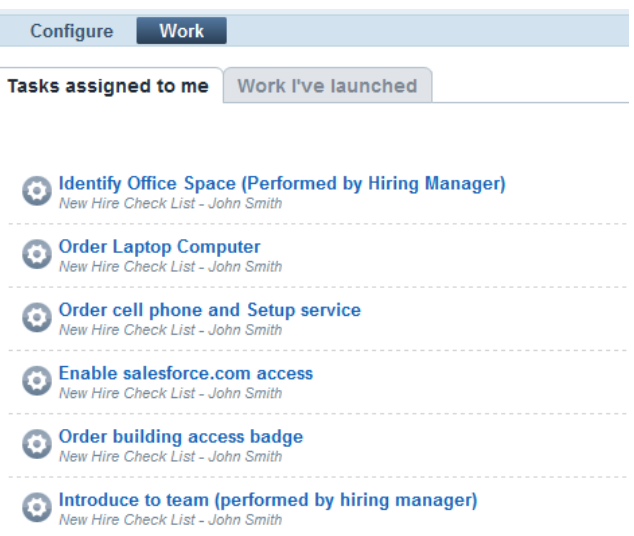

3) Work I've Launched 탭을 클릭합니다. 시작한 프로세스 앱 인스턴스가 표시됩니다.

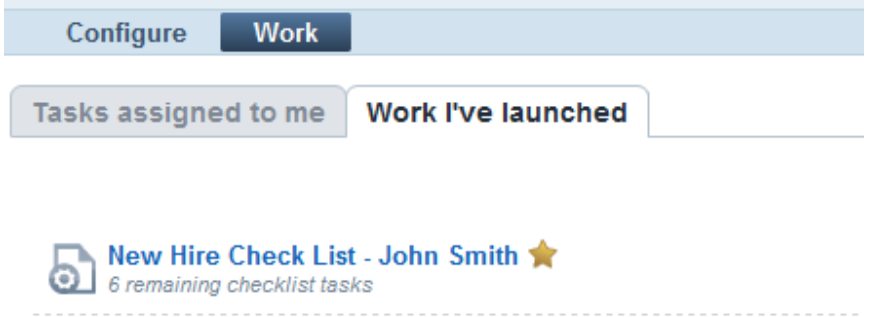

- 4) Tasks assigned to me 탭을 클릭합니다.
- 5) 첫 번째 태스크, Identify Office Space (Performed by Hiring Manager)를 클릭합니다. 이 체크리스트 항목에 대해 수행할 수 있는 여러 작업을 살펴보십시오.

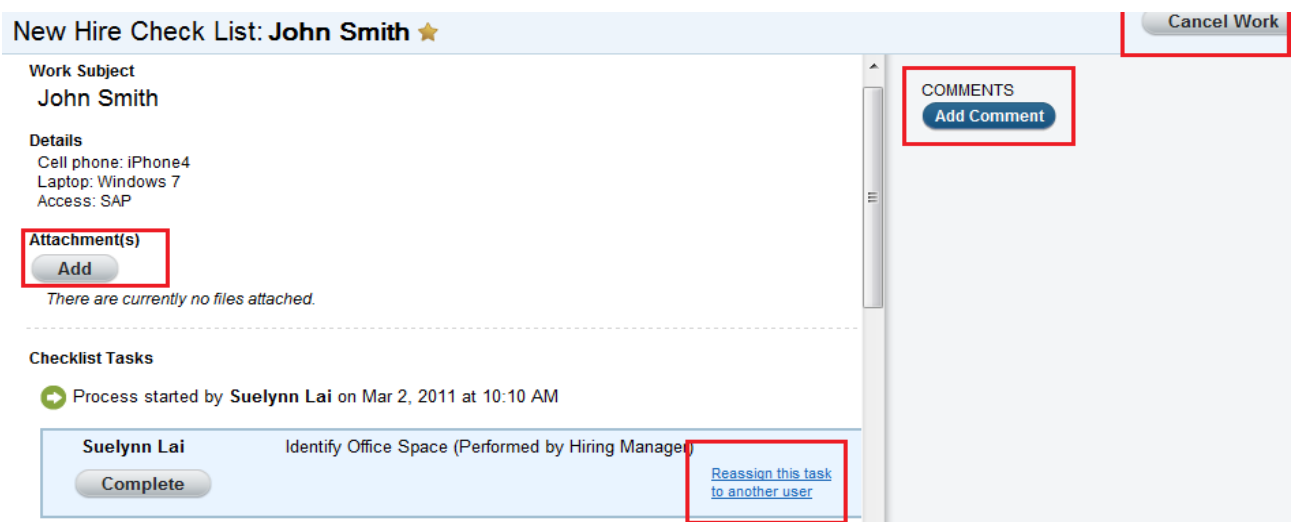

6) Add Comment 버튼을 클릭하고 Office space 101 is now assigned to John Smith 라는 의견을 추가합니다. Complete 버튼을 클릭합니다.

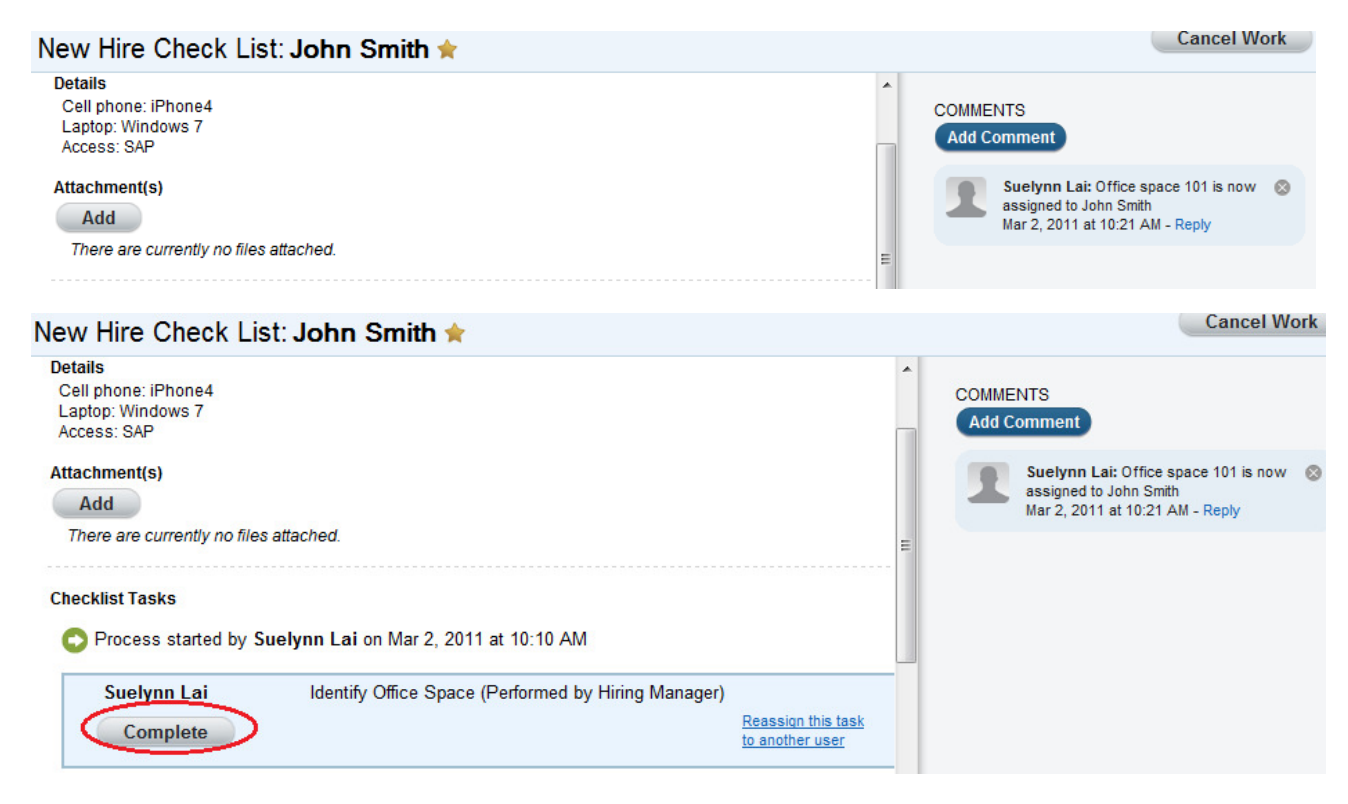

7) 태스크가 완료되었습니다.

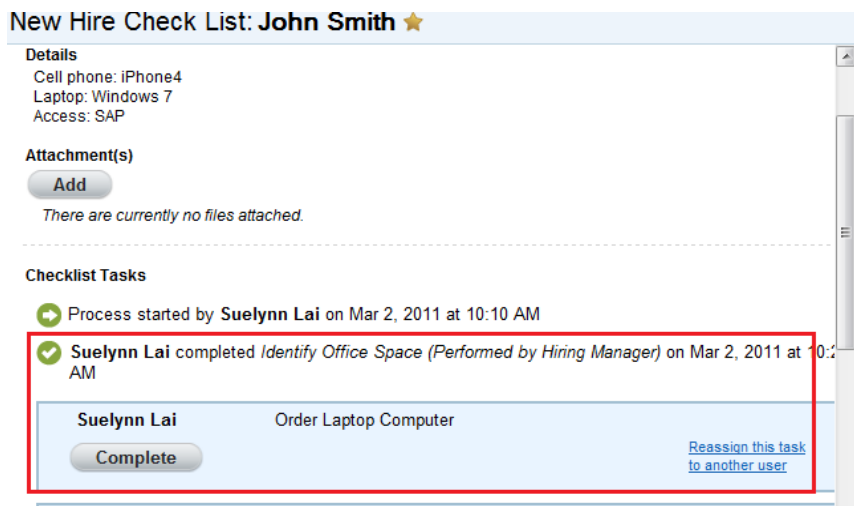

8) Work 탭으로 돌아가 Completed Tasks 를 클릭합니다. 방금 완료한 태스크가 이 목록에 있습니다.

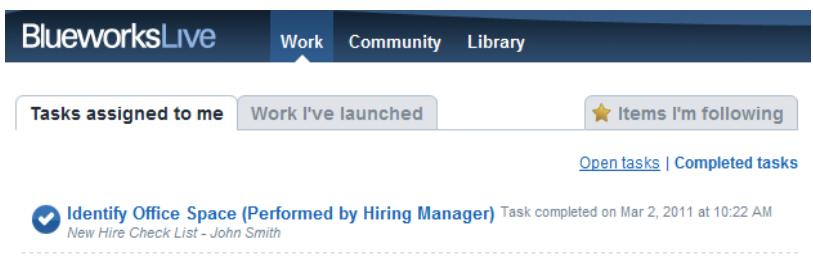

# 5. 프로세스 앱 성과 점검

프로세스 앱의 성과를 실시간으로 모니터링할 수 있습니다. 특히 일정대로 진행되는 태스크 수 및 지연된 태스크 수를 확인할 수 있습니다.

1) Library 탭, Process 및 New Hire Checklist 프로세스를 차례로 클릭합니다.

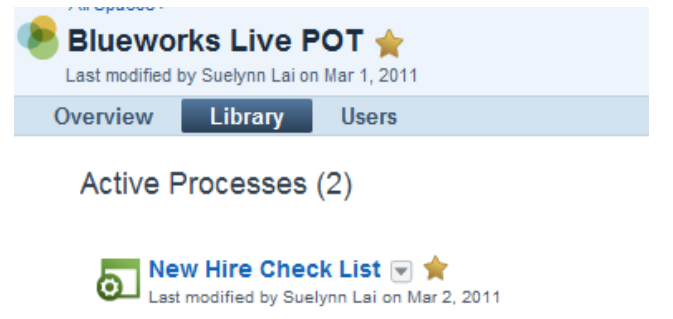

2) 녹색 원 위에 커서를 놓습니다.

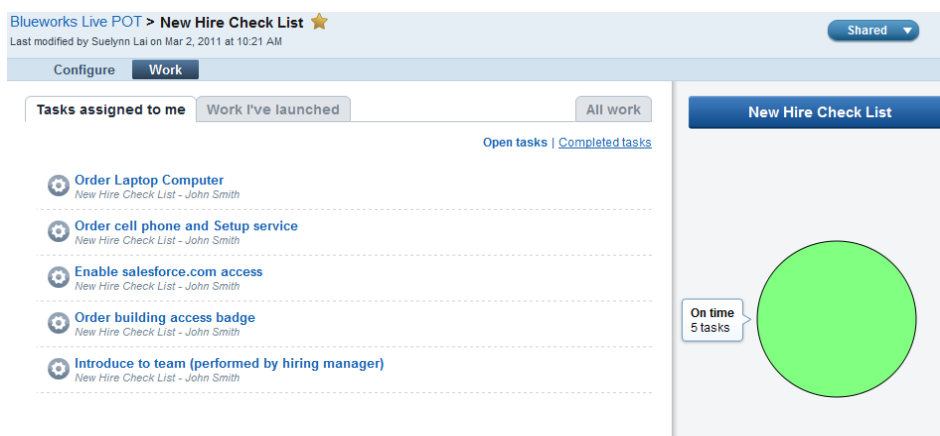

3) 이 프로세스 앱과 관련된 5 개의 태스크 모두 녹색입니다. 즉 모두 제 일정대로 진행되었습니다. 그러나 현재의 태스크가 기한을 경과할 때까지 기다렸다가 이 프로세스 앱의 다른 인스턴스를 실행하면 대시보드는 아래와 같은 형태가 됩니다.

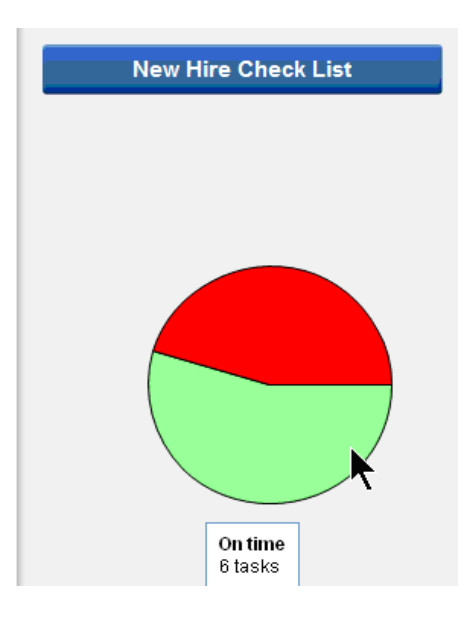

### 6. 정리

- 1) Work 탭을 클릭합니다.
- $2)$  배정된 태스크를 엽니다.
- 3) Cancel Work 버튼을 클릭합니다.

#### $work \ge$ New Hire Check List: John Smith ★

**Work Subject** John Smith

#### **Details**

Details<br>Cell phone: iPhone4<br>Laptop: Windows 7<br>Access: SAP

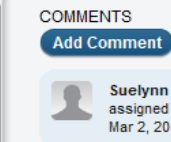

Suelynn Lai: Office space 101 is no<br>assigned to John Smith<br>Mar 2, 2011 at 10:21 AM - Reply

Cancel

# 축하합니다!

# 본 실습 과정을 성공적으로 완료하셨습니다.